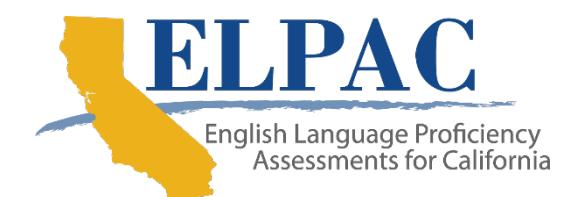

#### **Purpose of the Technology Readiness Checker for Students (TRCS)**

The TRCS is an engaging, game-like tool that allows students the opportunity to navigate through a variety of screens and create a storyboard. The movements the students use while navigating through the TRCS is similar to the movements used in a computer-based assessment. The TRCS is *not* an assessment, does not provide scores, and is entirely optional.

Teachers or test examiners may sit with students one-on-one or supervise a group of students using the TRCS. It is recommended that the teacher or test examiner not show the student what they are supposed to do on each screen or give them clues, so the student can demonstrate their level of technology familiarity. Please refer to the [Technology Readiness](https://www.elpac.org/resources/)  [Checker for Students Support Guidelines](https://www.elpac.org/resources/) for information on identifying technology readiness and determining appropriate testing resources for students.

## **Accessing the TRCS**

Use one of the following supported browsers to navigate to the [ELPAC](https://www.elpac.org/) website and select the [**Technology Readiness Checker for Students**] button located on the left side of the screen or navigate to [http://trcs.ets.org.](http://trcs.ets.org/) The TRCS may be used with a device and mouse or on a touch-screen device.

Supported browsers:

- Mac:
	- **–** Safari, version 11 and newer
	- **–** Chrome, version 68.0.3440 and newer
	- **–** Firefox, version 69
- PC:
	- **–** Internet Explorer, version 11 and newer
	- **–** Edge, version 44.17763 and newer
- Chrome, version 68.0.3440 and newer
- Firefox, version 69

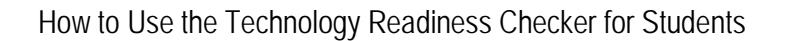

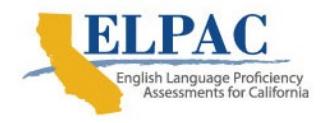

### **Using the TRCS**

1. Upon opening the TRCS website, the student should select the [**Enter**] icon in the middle of the screen (refer to [Figure 1\)](#page-1-0).

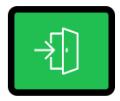

**Figure 1. [Enter] icon on the TRCS site**

<span id="page-1-0"></span>2. The student should use the drop-down list to select the student's grade level and then select the [**Next**] arrow icon (refer to [Figure 2\)](#page-1-1).

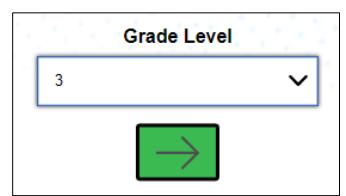

**Figure 2.** *Grade Level* **field and [Next] icon**

<span id="page-1-1"></span>3. The student must enter the student's first name, last name, and teacher email address in the appropriate fields before selecting the [**Next**] arrow icon (refer to [Figure 3\)](#page-1-2). If the teacher email is entered, the student's storyboard and Student Progress Dashboard is automatically sent to this address upon completion of the storyboard. The *Student ID* field is optional and may be used at the discretion of the user.

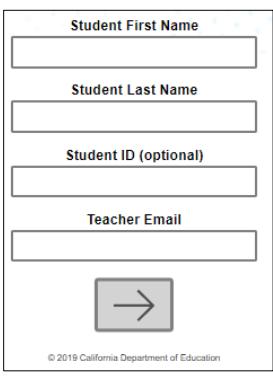

**Figure 3.** *Student Name***,** *ID***, and** *Teacher Email* **fields**

<span id="page-1-2"></span>4. The TRCS will automatically display a brief video tutorial that will show the student what they will be doing while using the TRCS. The TRCS intentionally uses as little text on the screen as possible, so the video is a substitute for screen instructions. There is no sound in the video except for the demonstration of the voice capture. The student may access the video tutorial at any time throughout the storyboard creation by selecting the

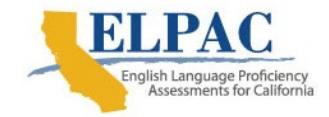

[**Video Tutorial**] icon at the top right of the screen (refer to [Figure 4\)](#page-2-0). When the tutorial ends, select the [**Next**] arrow icon.

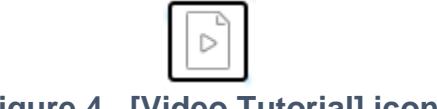

**Figure 4. [Video Tutorial] icon**

<span id="page-2-0"></span>5. The student is then given a selection of storyboard panels to choose from (refer to [Figure 5\)](#page-2-1). Different panel options will be available by grade. Students may scroll through the options and must select an option before they can move to the next screen. Once the panel is selected, select the [**Next**] arrow icon.

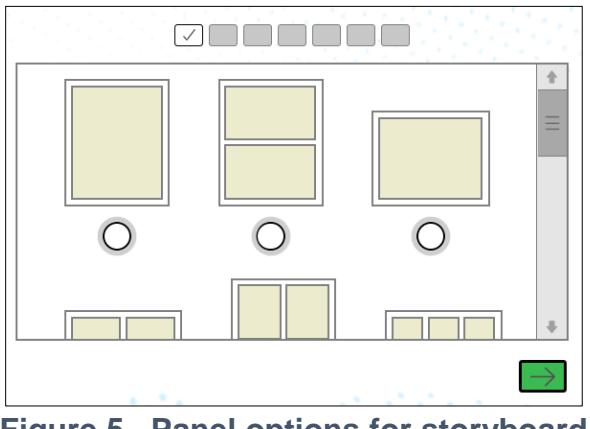

**Figure 5. Panel options for storyboard**

<span id="page-2-1"></span>6. The screen will then show a divided box with the panel on the left side and picture backgrounds on the right side. The student can scroll through the options and select a background to use. If the storyboard has multiple panels, each panel needs to be selected (blue highlight will show it has been selected) before the background can be chosen (refer to [Figure 6\)](#page-2-2). Select the [**Next**] arrow icon to go to the next screen.

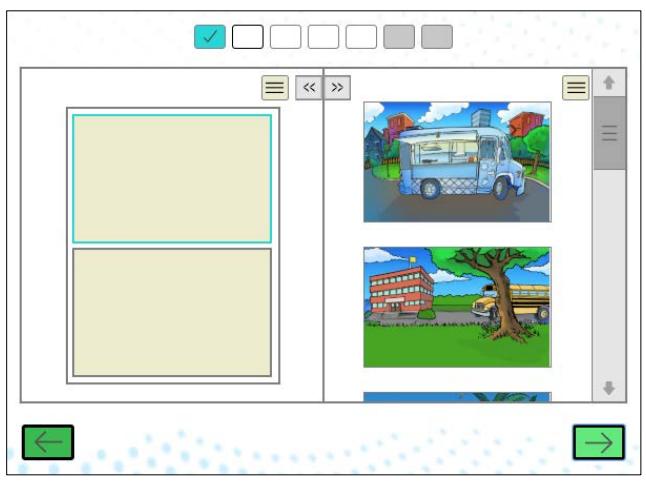

<span id="page-2-2"></span>**Figure 6. Divided screen with panels and background options**

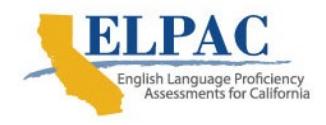

7. The student is then given a selection of characters to choose from to add to the storyboard (refer to **Figure 7**). Select the panel first (make sure it has blue highlight around the edges) and then select a character and move it over to the background, and select a spot on the screen to place the character. At least one character must be added to the storyboard and to each panel, before the student can move to the next screen. When at least one character has been added per panel, select the [**Next**] arrow icon.

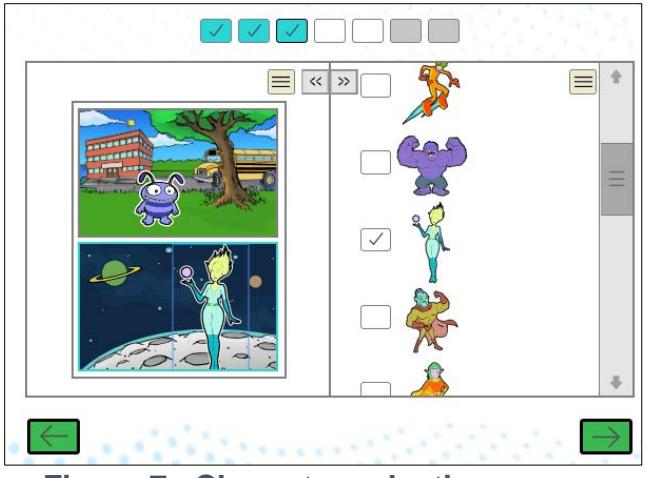

**Figure 7. Character selection screen**

<span id="page-3-0"></span>8. The student is then given a selection of accessories to add to the student's storyboard (refer to [Figure 8\)](#page-3-1). The student may scroll through the options and select one or more items to add to the storyboard. Make sure to select the panel first (make sure it has blue highlight around the edges) and then select an accessory and move it over to the background and select a spot on the screen to place the accessory. At least one accessory must be added to the storyboard, and to each panel, before the student can move to the next screen. When at least one accessory has been added per panel, select the [**Next**] arrow icon.

<span id="page-3-1"></span>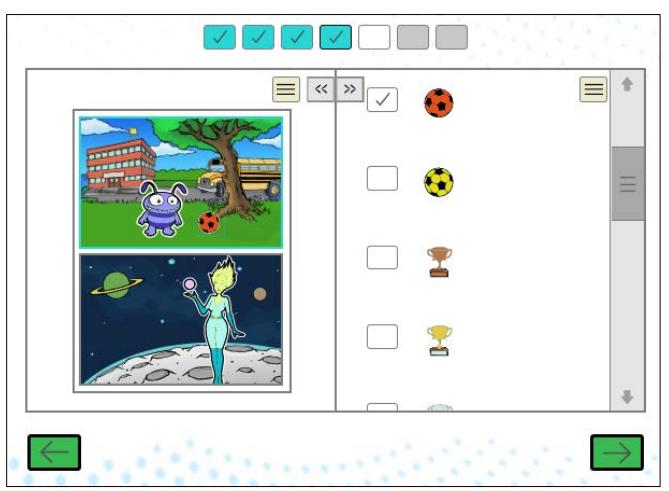

**Figure 8. Accessory selection screen**

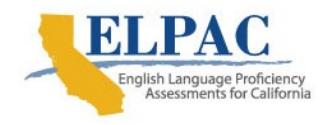

9. If any of the grades from three through twelve were selected at the beginning of the TRCS, the student will have a selection of speech or text bubbles to choose from on the next screen. Make sure to select the panel first (make sure it has blue highlight around the edges) and then select a speech or text bubble that will open a text box where the student can type in a brief sentence or phrase to add to the student's storyboard. When the text has been entered select the [**Next**] arrow icon and move the cursor over to the background and select a spot on the screen to place the bubble (refer to [Figure 9\)](#page-4-0). Select the [**Next**] arrow icon.

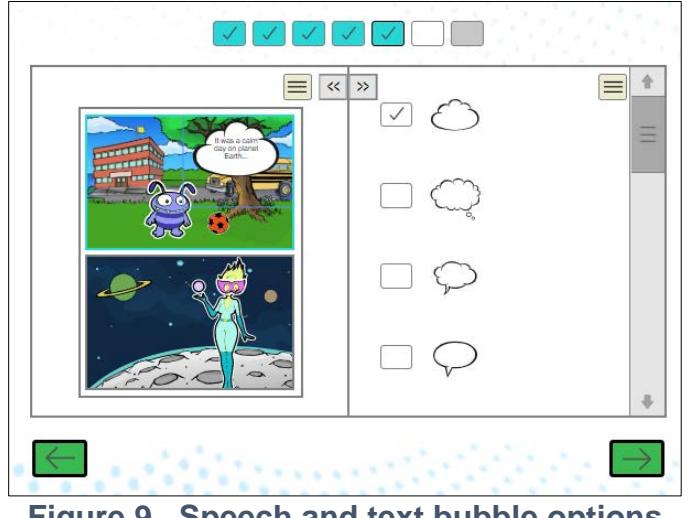

**Figure 9. Speech and text bubble options**

<span id="page-4-1"></span><span id="page-4-0"></span>10. The next screen gives the student the opportunity to record dialog or talk about the student's storyboard. The student is prompted to select the [**Microphone**] icon which starts the voice recording (refer to [Figure 10\)](#page-4-1). The student can then select the [**Microphone**] icon again to end the recording. The [**Play**] icon must be selected in order for the student to listen to what they have recorded.

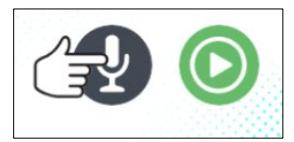

**Figure 10. [Microphone] and [Play] icons**

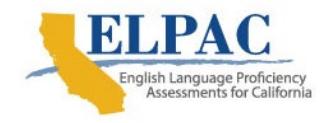

11. The [**End**] icon must be selected to finish the storyboard (refer to [Figure 11\)](#page-5-0). Please note, before the [**End**] icon is selected the student can update the name fields and *Teacher Email* field by selecting the [**Profile**] icon at the top right of the screen (refer to [Figure 12\)](#page-5-1). As soon as the [**End**] icon is selected, a PDF version of the storyboard is automatically emailed to the teacher along with a copy of the Student Progress Dashboard. Please refer to the [Technology Readiness Checker for Students Support](https://www.elpac.org/resources/)  [Guidelines](https://www.elpac.org/resources/) for information on identifying technology readiness and determining appropriate testing resources for students.

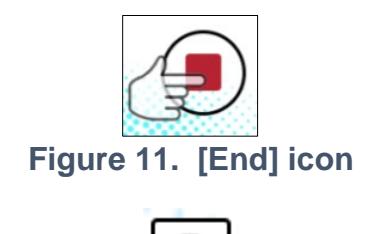

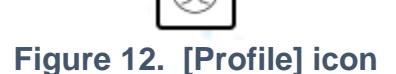

<span id="page-5-1"></span><span id="page-5-0"></span>12. The student or teacher may choose to print the storyboard and Student Progress Dashboard by selecting the black and white [**Print**] icon or the color [**Print**] icon (refer to [Figure 13\)](#page-5-2).

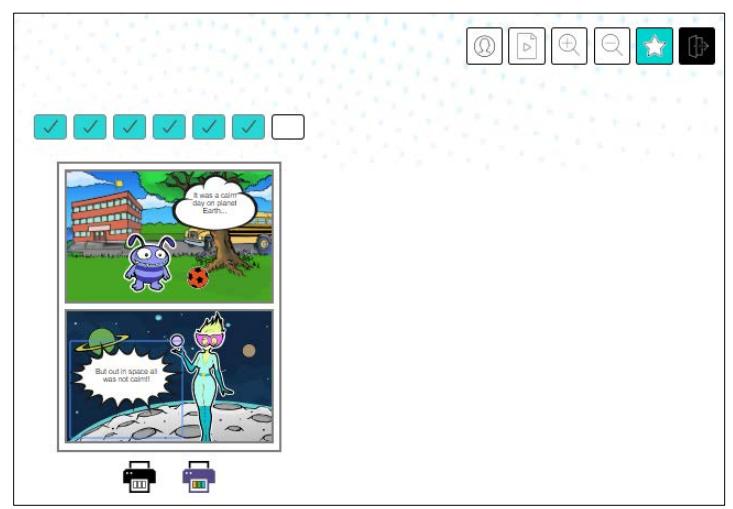

**Figure 13. Finished storyboard screen with [Print] icons**

<span id="page-5-3"></span><span id="page-5-2"></span>13. The student may view the Student Progress Dashboard on the screen by selecting the [View] star icon at the top right of the screen (refer to **[Figure 14](#page-5-3) and [Figure 15\)](#page-6-0)**. Select the [**View**] star icon again to return to the finished storyboard screen.

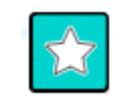

#### **Figure 14. [View] icon**

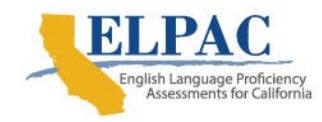

|                                               | <b>Times Demonstrated</b> |                |              |   |              |
|-----------------------------------------------|---------------------------|----------------|--------------|---|--------------|
|                                               | 1                         | $\overline{2}$ | 3            | 4 | 5            |
| backward and forward navigation<br>1.         | ✓                         | ✓              | $\checkmark$ | Š | ✓            |
| single selection of an answer<br>2.           | $\checkmark$              | $\checkmark$   | $\checkmark$ |   |              |
| multiple selection of answers<br>3.           | $\checkmark$              | $\checkmark$   | $\checkmark$ | ✓ | $\checkmark$ |
| drop down menus and selection<br>4.           | $\checkmark$              | $\checkmark$   |              |   |              |
| 5.<br>expanding / minimizing screenviews      |                           |                |              |   |              |
| scrolling<br>6.                               | ✓                         | $\checkmark$   | $\checkmark$ | ✓ | $\checkmark$ |
| audio recording<br>7.                         |                           |                |              |   |              |
| audio playback<br>8.                          |                           |                |              |   |              |
| drag and drop<br>9.                           | ✓                         | $\checkmark$   | $\checkmark$ | J | $\checkmark$ |
| text entry<br>10.                             | ✓                         | $\checkmark$   | ✓            | ✓ | ✓            |
| submenu navigation<br>11.                     |                           |                |              |   |              |
| final answer submission and completion<br>12. | $\checkmark$              |                |              |   |              |

**Figure 15. Sample Student Progress Dashboard**

<span id="page-6-1"></span><span id="page-6-0"></span>14. The student may exit the storyboard by selecting the [**Exit**] icon at the top right of the screen (refer to [Figure 16\)](#page-6-1). Please note, the storyboard is not saved after leaving the site, so if the student or teacher wants to save a copy of it the student or teacher will need to print it out before leaving the site or the teacher can print or save it from the teacher's email inbox.

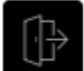

**Figure 16. The TRCS [Exit] icon**